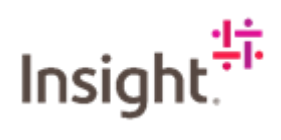

## How to View an Invoice

Log into Fieldglass:<https://www.fieldglass.eu/>

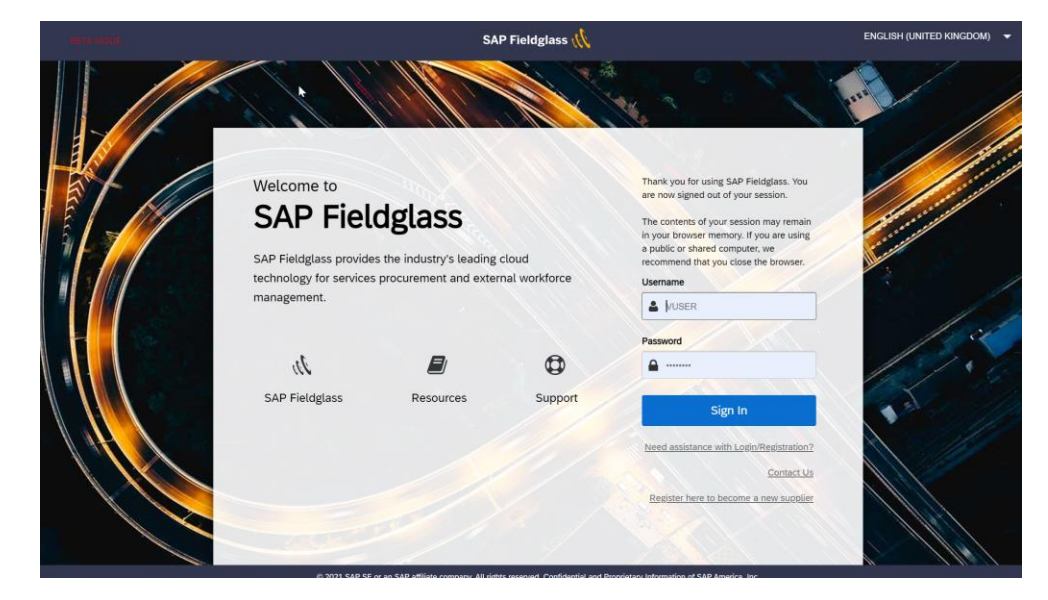

## Click on View and select Invoice.

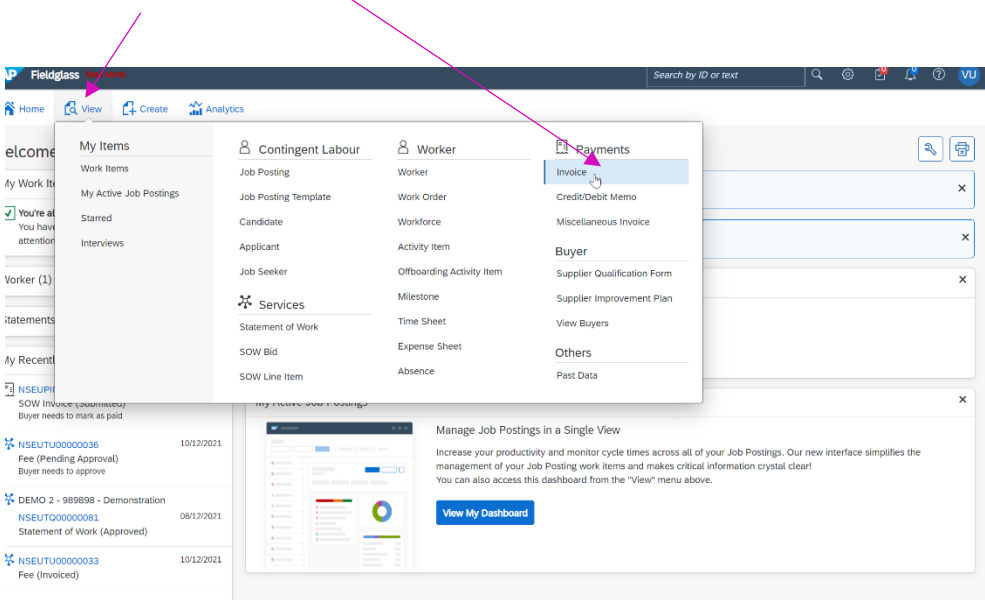

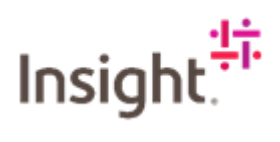

Select the relevant invoice item you want to view.

 $\overline{1}$ 

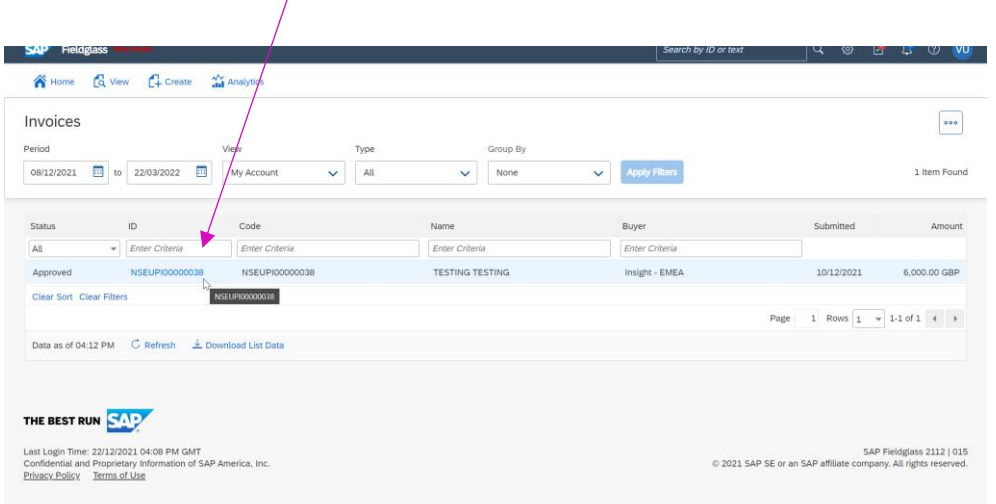

You will get a summary page that has the following information:

- a. Status
- b. Invoice ID the NSEUPI number
- c. Statement of Work ID the NSEUTQ number
- d. Fee ID information

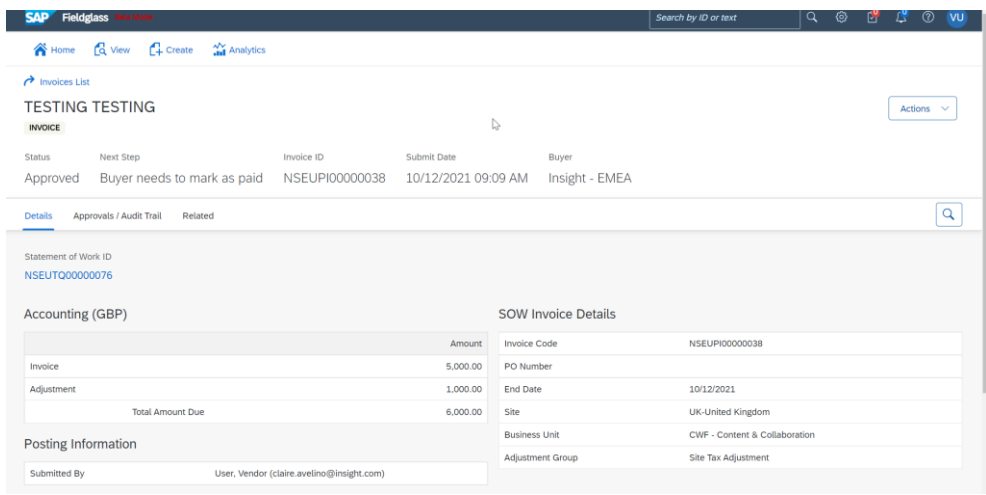

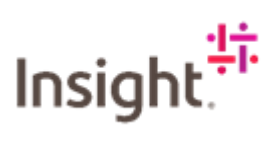

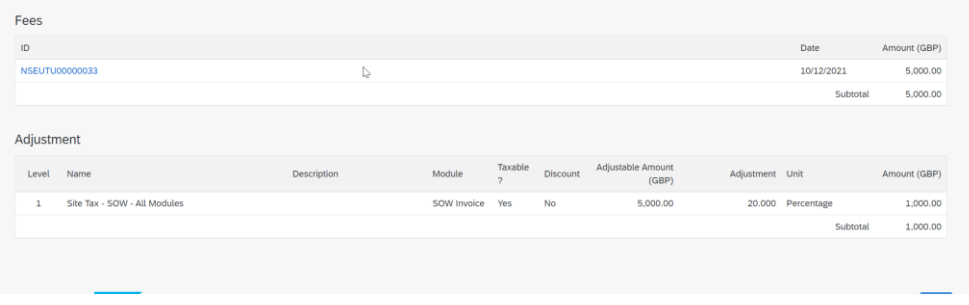

To print off an invoice for your records, click on Action and select Print.

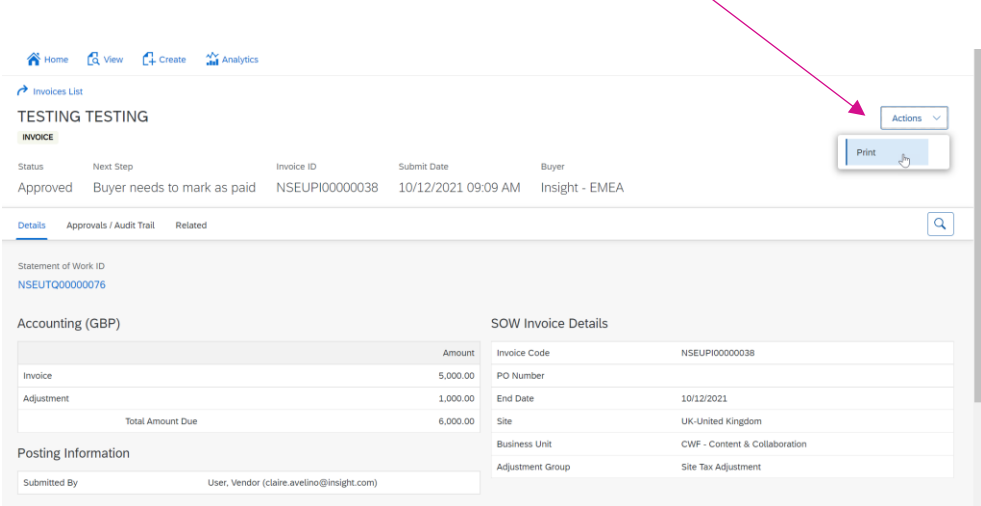

A PDF will be created that you can download and save locally, it will look like the one below

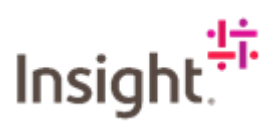

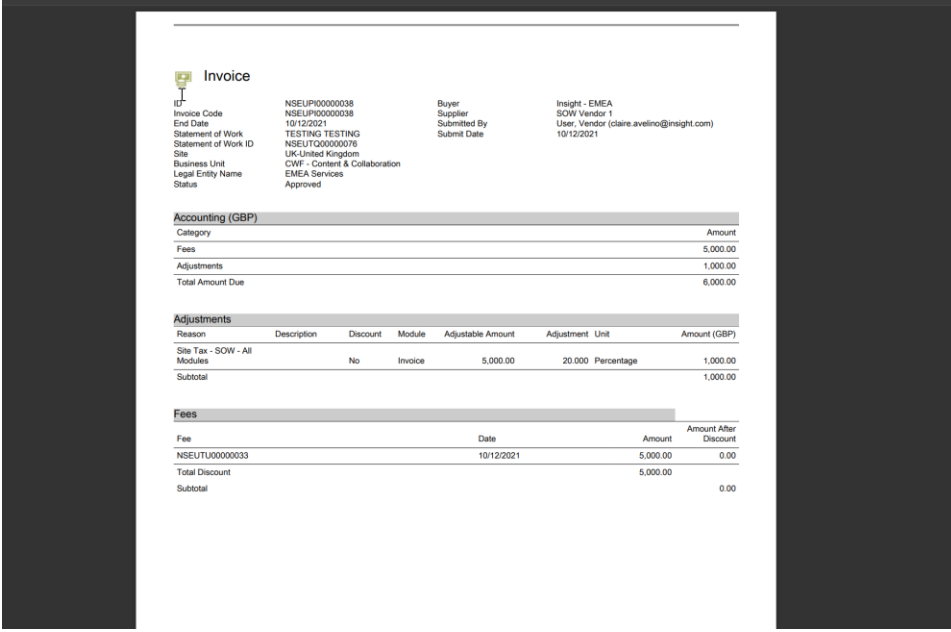

This contains useful information that you can use if you have any queries regarding payment. When talking to your Accounts Payable contact at Insight you can use the NSEUPI reference number, and this will help them deal with your query more effectively.